# **EVALUATION OF EXISTING BUILDING FOR PERFORMANCE CHECK IF ANOTHER FLOOR IS PROPOSED FOR CONSTRUCTION**

# **<sup>1</sup>Doredla Nagaraju, 2 G.Sai, 3 K.Akhil,4 S.Srikanth,5 T.Prasad,6 K.Rama Koteswara Rao**

*<sup>1</sup>Assistant Professor, Department Of Civil Engineering, Narasaraopeta Engineering College, Narasaraopet, India 2, 3,4,5,6 B.Tech, Students, Department Of Civil Engineering, Narasaraopeta Engineering College, Narasaraopet, India*

---------------------------------------------------------------------\*\*\*---------------------------------------------------------------------

**Abstract** *- Existing buildings especially aging ones are currently in urgent need for upgrading to improve their performance and potentially achieve performance certification. Building owners often need to identify and implement building upgrades that maximizes the sustainability of their buildings for seismic resistivity. This paper presents the development of an optimization model that maximizes the performance for existing G+4building within specified upgrade budget to G+5building. Structural elements are used in structural analysis to split a complex structure into simple elements. The present model is expected to support decisions makers, building owners and operators, building managers, and contractors to optimize the use of their upgrade budgets and maximize the performance of their buildings.*

*Key Words: Storey, Loads, Beams, Columns, yield strength, Compressive strength, Deflection, Structure, Stress, moments, STAAD PRO.*

# **I. INTRODUCTION**

In late 2005, Research Engineers International was bought by Bentley Systems. The commercial version, STAAD PRO, is one of the most widely used structural analysis and design software products worldwide. It supports several steel, concrete and timber design codes.Version-v8i (SELECT series-5). STAAD PRO is used to analyse the Super Structural elements like beams, Columns, Footings, Trusses, etc., as it is used to reduce the manual calculation and reduces the time.

A column or pillar in architecture and structural engineering is a structural element that transmits, through compression, the weight of the structure above to other structural elements below. In other words, a column is a compression member.

A beam is a structural element that primarily resists loads applied laterally to the beam's axis. Its mode of deflection is primarily by bending. The loads applied to the beam result in reaction forces at the beam's support points. The total effect of all the forces acting on the beam is to produce shear forces and bending moments within the beam, that in turn induce internal stresses, strains and deflections of the beam.

# **II. OBJECTIVES FOR THE STUDY**

Following are some objectives of this Project work. 1. To design an extra storey on already existing structure by using STAAD PRO.

2. Whether it is in safe condition (or) unsafe condition for construction.

3. To check whether the existing structure is suitable for withstanding earthquake forces.

4. To design an extra storey on the existing structure withstanding the earthquake and wind forces.

5. To check the design whether it can withstand the combined earthquake and wind forces.

6. To design an optimal section with slight changes in the sectional dimensions.

7. To make the structure as a under reinforced section instead of designing as an over reinforced section.

# **III. RESEARCH METHODOLOGY**

**Inputting the job Information:** Generating the 3D model geometry:

There are two methods of creating a structure data in STAAD PRO.

a. Using the command file also called "The STAAD PRO Editor method".

b. Using the graphical user interface (GUI).

We have done our whole of the programming with the help of GUI method because it is easier and much advance tool of STAAD PRO .The model of the framed structure is generated in STAAD PRO by Snap Node/Beam dialog box which appears when we select the grid from the top menu bar. Then the nodes and beams are created by this command at the suitable distances as per the dimensions of the existing building structure as shown in fig 1.

|                     |                                   |  |        | 5.79 m 5.79 m 5.79 m 5.79 m 5.79 m 5.79 m 6.48 m 5.79 m 5.79 m 5.79 m 5.79 m 5.79 m 5.79 m                           |  |  |                         |        |
|---------------------|-----------------------------------|--|--------|----------------------------------------------------------------------------------------------------|--|--|-------------------------|--------|
|                     |                                   |  |        | 3.91 m 3.91 m 3.91 m 3.91 m 3.91 m 3.91 m 3.91 m 3.91 m 3.91 m 3.91 m 3.91 m                                         |  |  |                         |        |
|                     |                                   |  |        | 5.79 m 5.79 m 5.79 m 5.79 m 5.79 m 6.48 m 5.79 m 5.79 m 5.79 m 5.79 m 5.79 m                                         |  |  |                         |        |
|                     |                                   |  |        |                                                                                                    |  |  |                         |        |
|                     |                                   |  |        | 5.79 m 2.36 m 3.43 m 5.79 m 3.43 m 3.35 m 5.79 m 6.48 m 5.79 m 2.36 m 3.43 m 5.79 m 3.43 m 5.79 m                    |  |  |                         |        |
|                     | 3.91 m 3.91 m3.91 m               |  |        | 2.36 m 2.36 m 2.36 m 2.36 m<br>$3.91 \text{ m}$ $5.79 \text{ m}$ $6.48 \text{ m}$ $5.79 \text{ m}$ $3.91 \text{ m}$  |  |  | 3.91 m3.91 m 3.91 m     |        |
|                     |                                   |  | 1.55 m | 1.55 m 1.55 m 1.55 m                                                                                                 |  |  |                         |        |
|                     | $5.79 \text{ m}$ $2.36 \text{ m}$ |  |        | 2.36 m 5.79 m 2.13 m2.21 m2.13 m 5.79 m 2.36 m                                                                       |  |  | $2.36 \text{ m}$ 5.79 m |        |
| 3.91 m 3.91 m3.91 m |                                   |  |        | 3.91 m3.91 m = 3.91 m3.91 m3.91 m3.91 m = 3.91 m3.91 m                                                               |  |  | 3.91 m3.91 m 3.91 m     |        |
|                     |                                   |  |        | 5.79 m 2.36 m 3.43 m 5.79 m 3.43 m 2.36 m 5.79 m 2.13 m2.21 m2.13 m 5.79 m 2.36 m 3.43 m 5.79 m 3.43 m 2.36 m 5.79 m |  |  |                         |        |
|                     |                                   |  |        | 3.28 m 3.28 m 3.28 m 3.28 m 3.28 m 3.28 m 3.28 m 3.28 m 3.28 m 3.28 m 3.28 m                                         |  |  |                         |        |
|                     |                                   |  |        | 5.79 m 5.79 m 5.79 m 5.79 m 5.79 m 5.79 m 6.48 m 5.79 m 5.79 m 5.79 m 5.79 m 5.79 m                                  |  |  |                         |        |
|                     |                                   |  |        | 3.91 m 3.91 m 3.91 m 3.91 m 3.91 m 3.91 m 3.91 m 3.91 m 3.91 m 3.91 m 3.91 m                                         |  |  |                         |        |
|                     |                                   |  |        | 5.79 m 5.79 m 5.79 m 5.79 m 5.48 m 5.79 5.79 m 5.79 m 5.79 m 5.79 m                                                  |  |  |                         |        |
|                     |                                   |  |        |                                                                                                    |  |  |                         |        |
|                     |                                   |  |        |                                                                                                    |  |  |                         | Load 1 |

**Fig 1** The model of structure with all the beams

#### **Assigning the material:**

As after creating the beams and columns we will assign material to them as we require. Our design is concrete design hence we have assigned the concrete material to the beams and columns as shown in fig 2.

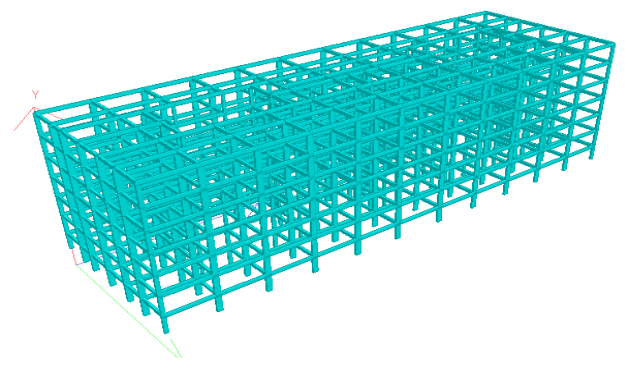

**Fig 2** 3D Rendered model

### **Specifying member properties:**

The properties of the beams and columns is their size(width, depth of cross-section).So with the help of this command we have inputted the different properties (as circular, rectangular, square) and assign these properties to specified members as shown in fig 3.

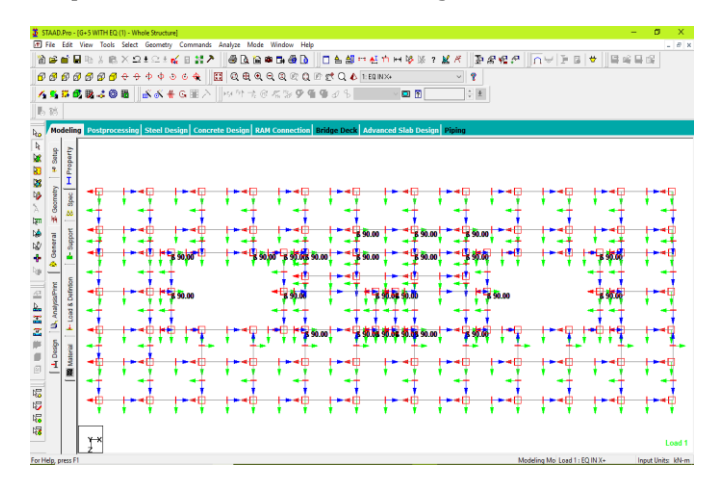

**Fig 3** Figure showing its Assigned Properties and Orientation

# **Specifying material constants:**

As we assigned the concrete material so by default we have the constants of concrete and we don't need to use this command separately. Or if we need to change the constants we can do so by this command as shown in fig 4.

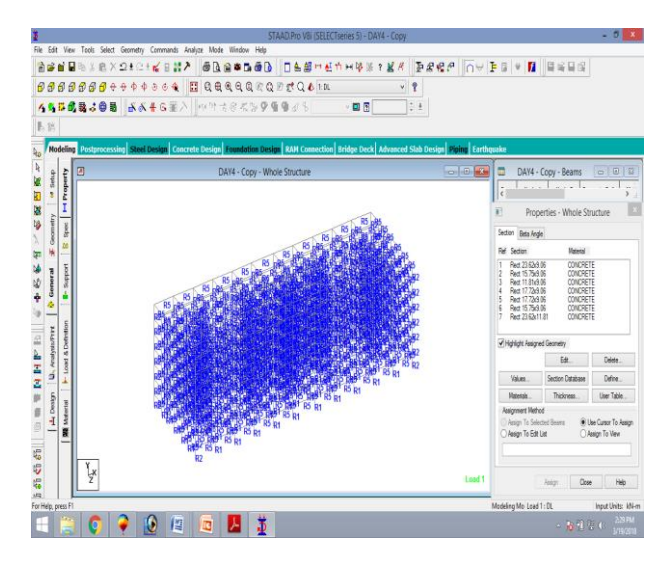

**Fig 4** Figure showing its material constants assigned

# **Specifying Supports:**

The supports are first created (as we created fixed supports) and then these are assigned to all the lowermost nodes of structure where we are going to design the foundation as shown in fig 5.

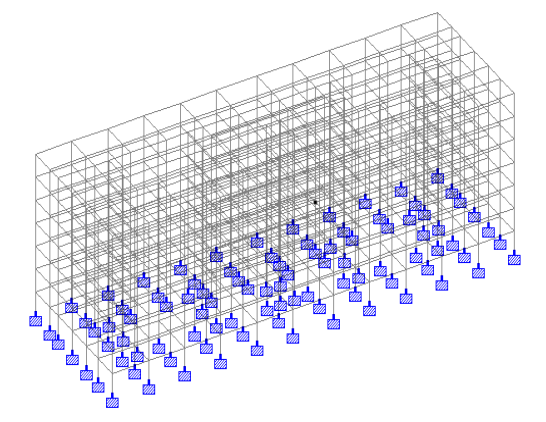

**Fig 5** The model with the fixed supports.

#### **Specifying Loads:**

This is done in following two steps:

a. Firstly creating all the load cases according to IS 456:2000 & IS 1893:2002.

b. Then assigning them to respective members and nodes.

IS Codes considered for the Design:-

- IS RCC CODE 456-2000
- IS CODE OF DESIGN STRENGTH 1566
- IS CODE OF HYSD 1786-1985

The STAAD PRO program can produce all types of loads and can assign them to the structure. It also has the capability to apply the dead load on the structure. There are some definitions of loads which are firstly created according to IS codes before creating specific load cases (As Seismic or wind load). Here below are some types of loads as we have assigned.

**Dead Load:** The load coming on framed structure due to self-weight of beams, columns, slabs or walls. This load will act as uniformly distributed load over the supporting beams as shown in fig 6.

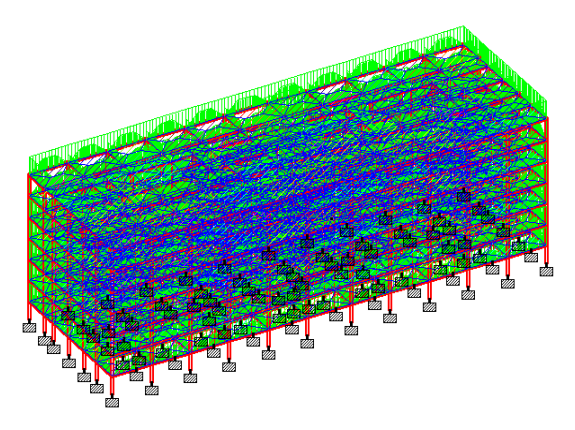

**Fig 6** The dead load coming on beams

**Live Load:** The live load comes on structure due to extra necessary things in the house. There will be different Live Loads acting in the structure due to different uses of building. As here we have used various types of different live loads in our structure.

#### **Dimensions & Loads Considered (fig 7 & fig 8)**:-

# **For Existed Building**

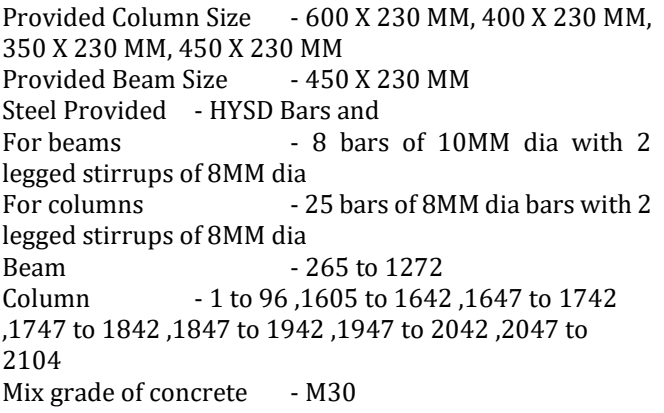

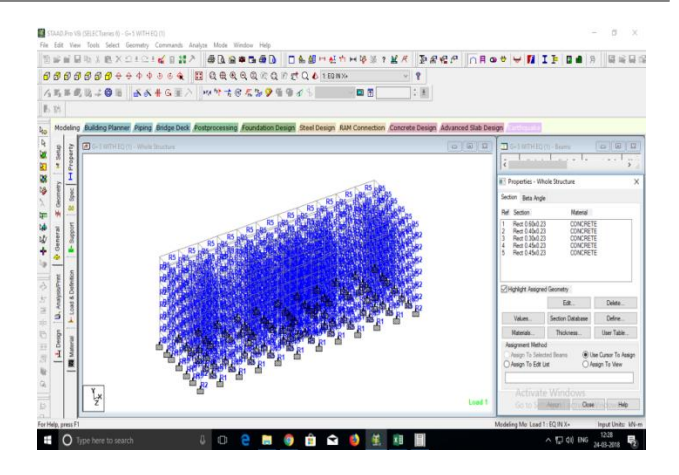

**Fig 7** Figure showing its Specifying the Properties to the Assigned beams

#### **Loads Assigned**

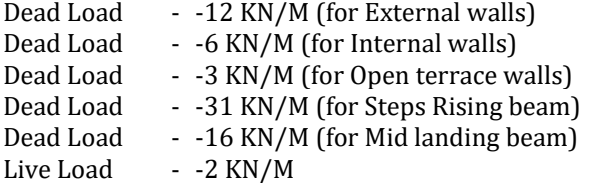

Considered load definition (EQ & WIND) for redesign of the existing structure for wind & seismic resistivity:-

EQ & Wind Parameters considered for design:-

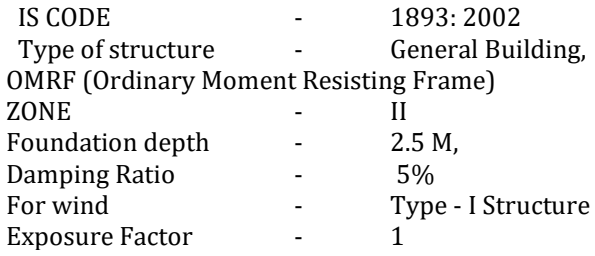

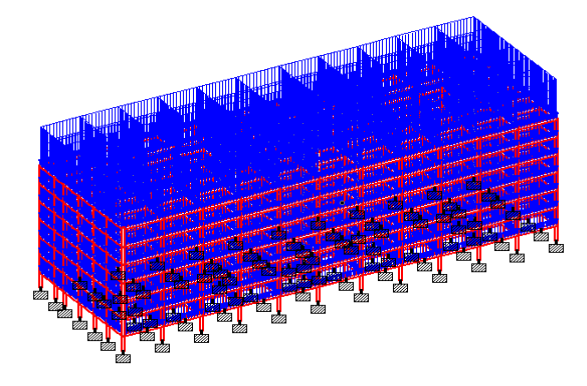

**Fig 8** The Live load coming on beams

#### **Load Combinations:**

The load combinations have been created with the command of auto load combinations. By selecting the Indian code we can generate loads according to that and then adding these loads. These combinations do not require to be assigned on members.

Hence all the loads are assigned on the structure we will move towards forward step.

# **Specifying the analysis type:**

Before doing the analysis for the loads we require specifying analysis command which we need is linear static type. Choosing statics check, we will add this command.

#### **Post-Analysis print command:**

As we require obtaining member end forces and support reactions written in the output file. By clicking on postanalysis a dialog box will open then by clicking define command, we can add the commands which we need and can assign them to members for which these will be analyzed.

#### **Run Analysis:**

` The structure will be analyzed to the loads and this command will also show if there is any warning or error.

# **Post-Processing mode:**

`We can see results in this mode. The deflection, bending moment, shear forces and reactions on supports can been on the structure with values. The figures shown below are under Dead Load. We can also see figures under Live Load or other which we want.

After doing all the structural analysis of our structure, we have designed it to find out the steel used for the reinforcement for the columns and beams.

By selecting the code IS: 456 2000 for the concrete design we will then define parameters for our design as:

After giving all these inputs we will now give commands as for the design of beams and columns. These are selected once added and then assigned to the structure to appropriate components. Then the structure is again analyzed for the generation of report.

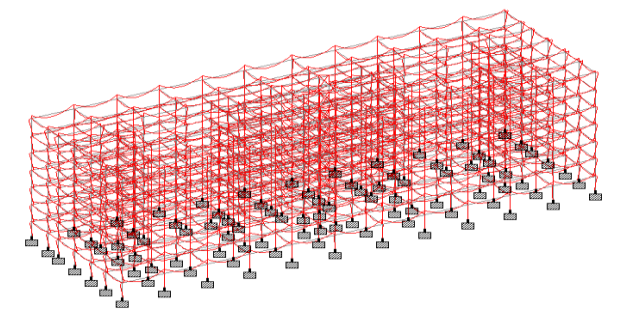

**Fig 9** The Stresses on each beam and column.

The IS code methods describing some sufficient guidelines about applying an extra floor on existing building. Software like STAAD PRO is used as a tool for analyzing and gives the results on designing details. To compare to manual calculations then the software should be gives on accurate results and it should be taken less time. Software shows the maximum deflection values and shear force and bending moments and reinforcement details.

The demonstrated capabilities of the present model can assist decisions makers, building owners and operators, building managers, and contractors who wish to improve building performance. Due to this difference in reaction load the above mentioned columns are failing for the reinforcement design as the section is undergoing for over reinforced section followed under IS 456:2000.hence the above columns section should be redesigned or should undergo for lateral supports or retrofitting of the structure for the failed column sections. So we should be increase the cross sectional area of failure columns by using Re jacketing process as a Redesign process. After increasing the cross sectional area then it should be shows the results on safe condition. The results had been done by the using of STAAD PRO software.

The results of the optimization model showed its capabilities to

(1) Identify replacements for building components of beams and columns including their detailed location at the building.

(2) Identify selected credit area alternatives that need to be implemented in the building.

(3) Model and calculate stability of buildings using STAAD PRO.

(4) Generate alternatives types of retrofitting like jacketing by increasing dimensions of the structural components.

# **4. RESULTS & DISCUSSION**

The following below tables(1&2) shows the comparison of shear forces and bending moments for the Existing Column and Beam sizes with the general gravity load combination(3.Dead Load + Live Load) applied for the structure:-

#### **Differences b/w G+4 & G+5:**

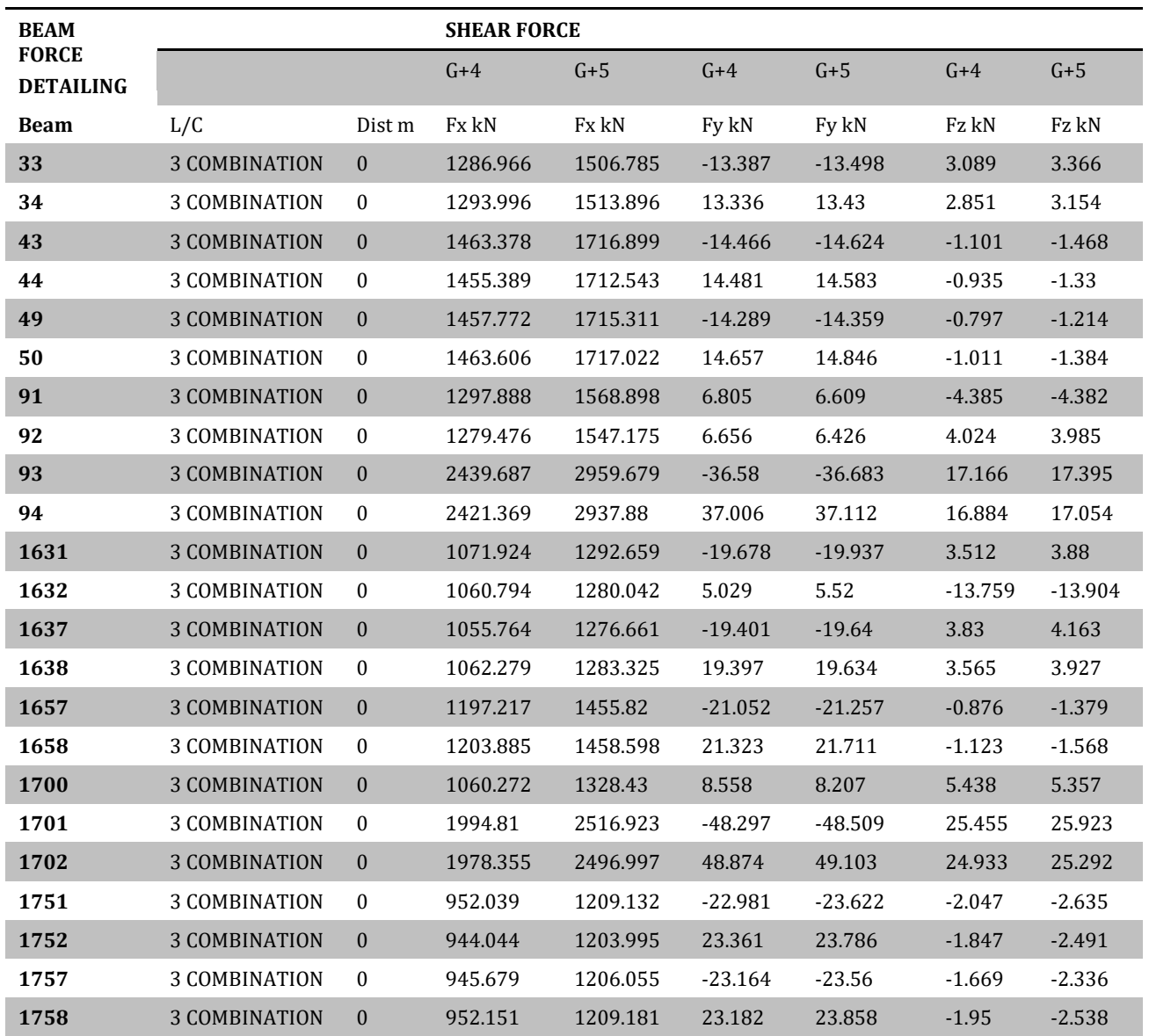

**Table 1**

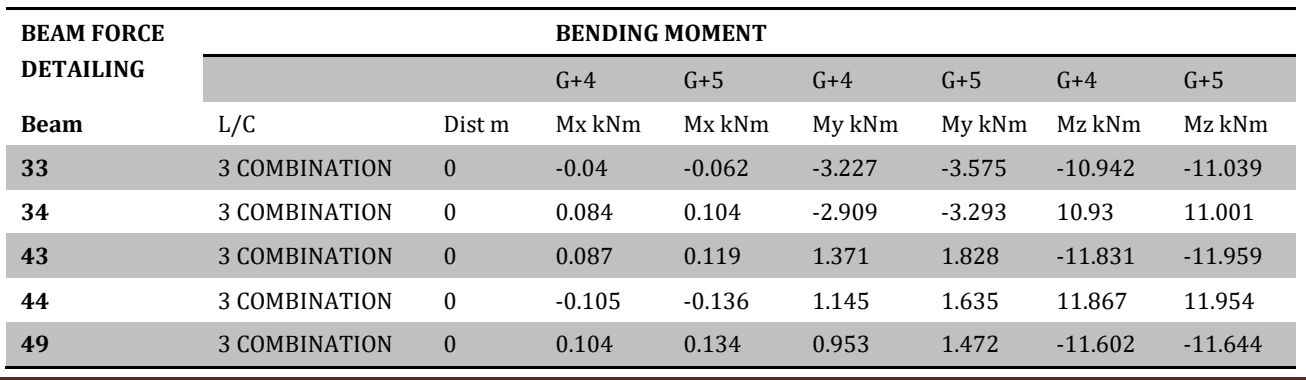

**© 2018, IRJET | Impact Factor value: 6.171 | ISO 9001:2008 Certified Journal** | Page 2803

# **International Research Journal of Engineering and Technology (IRJET) e-ISSN: 2395-0056**

 **IRJET** Volume: 05 Issue: 04 | Apr-2018 www.irjet.net p-ISSN: 2395-0072

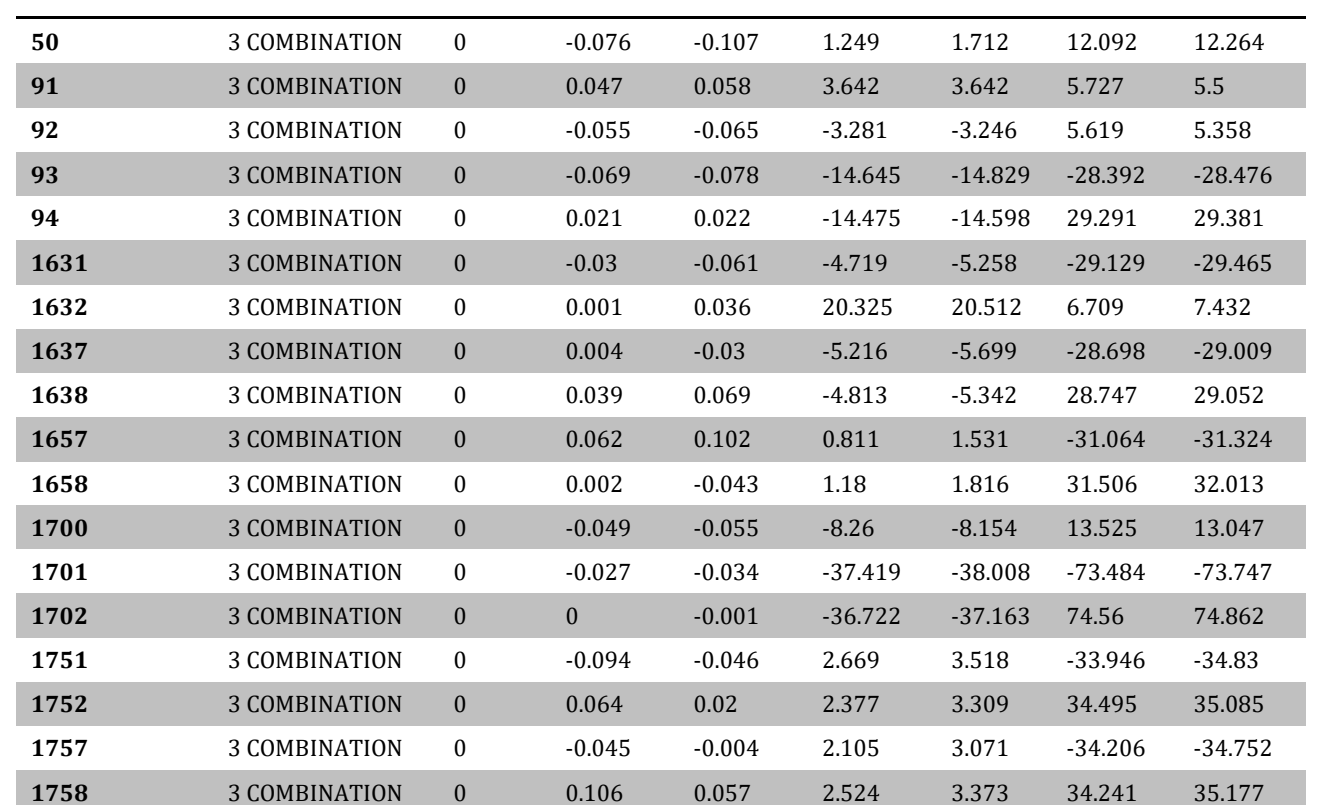

### **Table 2**

After considering the Earthquake Loads & Wind Loads and a Combination of Earthquake & Wind Load nodal displacements and beam displacements are obtained as the tables(3&4) specified below for G+4:-

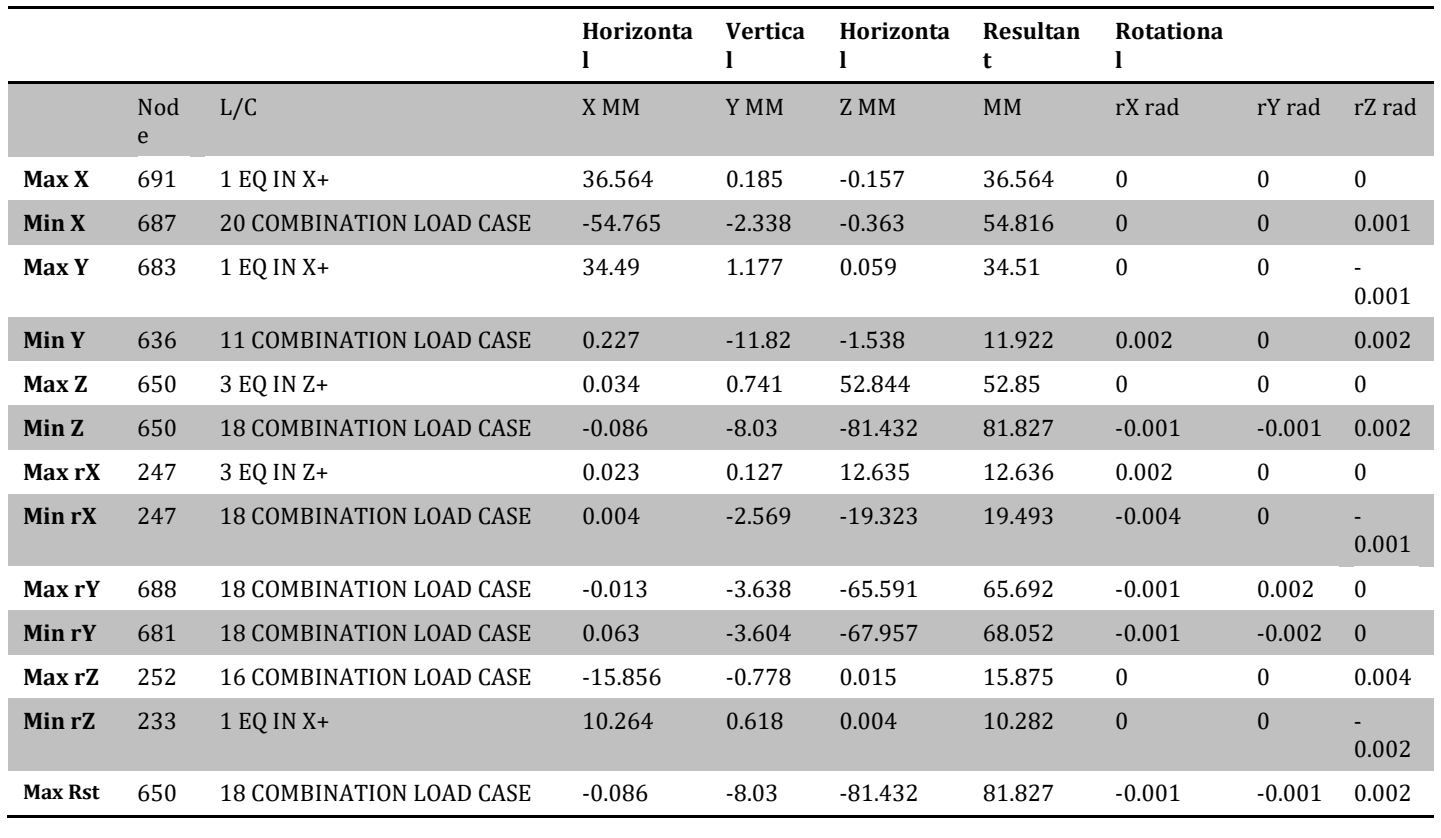

#### **Table 3**

# **International Research Journal of Engineering and Technology (IRJET) e-ISSN: 2395-0056**

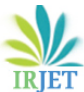

 **IRJET** Volume: 05 Issue: 04 | Apr-2018 www.irjet.net p-ISSN: 2395-0072

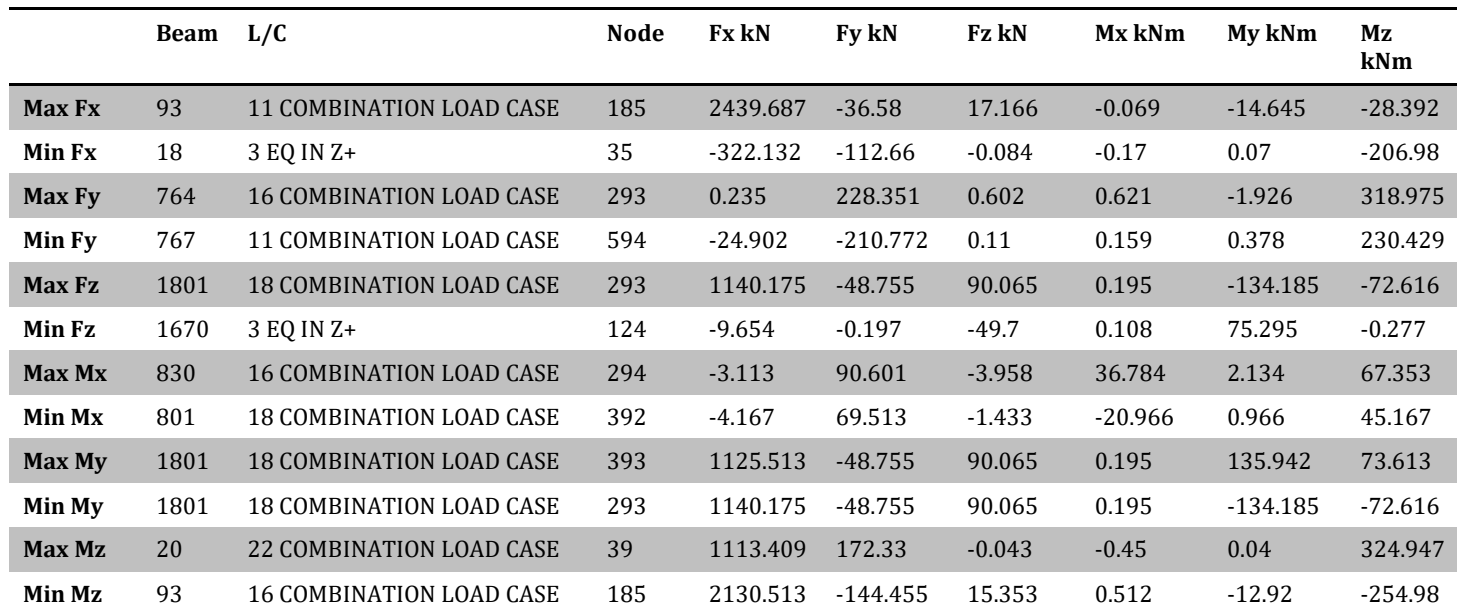

#### **Table 4**

After considering the Earthquake Loads & Wind Loads and a Combination of Earthquake & Wind Load nodal displacements and beam displacements are obtained as the tables(5&6) & fig 10 specified below for  $G+5$ :-

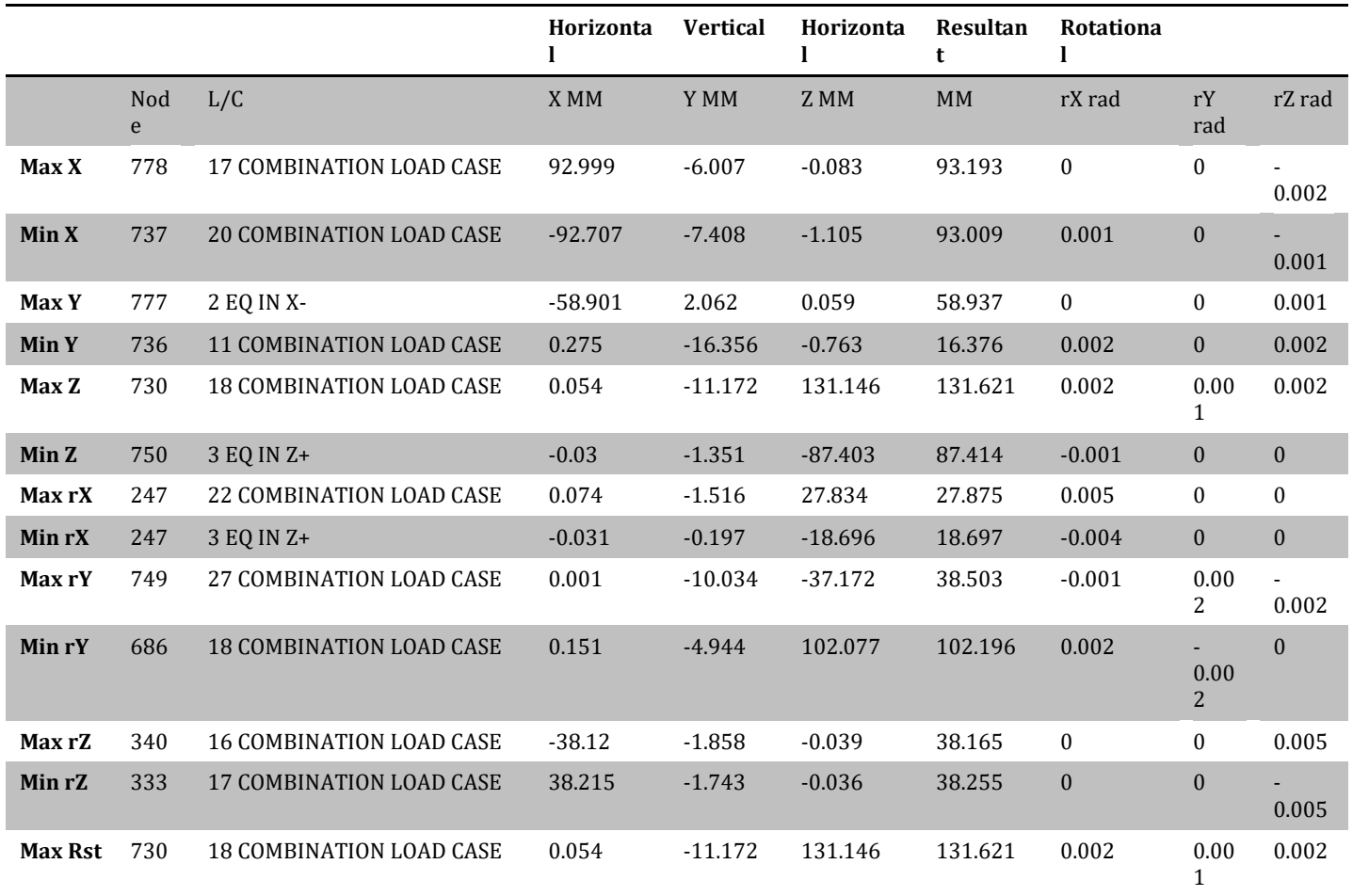

#### **Table 5**

# **International Research Journal of Engineering and Technology (IRJET) e-ISSN: 2395-0056**

 **IRJET** Volume: 05 Issue: 04 | Apr-2018 www.irjet.net p-ISSN: 2395-0072

|                  | <b>Beam</b> | L/C                             | <b>Node</b> | <b>Fx kN</b> | Fy kN                     | Fz kN         | Mx<br>kNm | Mv<br>kNm                 | Mz kNm     |
|------------------|-------------|---------------------------------|-------------|--------------|---------------------------|---------------|-----------|---------------------------|------------|
| <b>Max Fx</b>    | 93          | <b>18 COMBINATION LOAD CASE</b> | 185         | 3176.557     | $-37.223$                 | $-65.621$     | $-0.431$  | 92.724                    | $-29.433$  |
| Min Fx           | 93          | 3 EQ IN Z+                      | 185         | $-421.434$   | 0.126                     | 53.456        | 0.239     | $-70.099$                 | 0.419      |
| Max Fy           | 768         | <b>16 COMBINATION LOAD CASE</b> | 693         | $-31.337$    | 250.171                   | 3.603         | 1.005     | $-11.654$                 | 326.994    |
| Min Fy           | 692         | 18 COMBINATION LOAD CASE        | 226         | $-6.264$     | 323.545                   | $-2.012$      | $-0.316$  | $-2.33$                   | 373.504    |
| Max Fz           | 1755        | <b>16 COMBINATION LOAD CASE</b> | 247         | 1149.755     | $-20.095$                 | 70.529        | $-0.568$  | $\blacksquare$<br>106.099 | $-29.903$  |
| Min Fz           | 1627        | <b>18 COMBINATION LOAD CASE</b> | 46          | 1176.361     | $-2.543$                  | ÷.<br>108.006 | $-0.083$  | 163.156                   | $-4.093$   |
| <b>Max</b><br>Mx | 830         | <b>16 COMBINATION LOAD CASE</b> | 294         | $-3.266$     | 83.219                    | $-4.097$      | 46.098    | 2.084                     | 59.542     |
| Min Mx           | 704         | <b>17 COMBINATION LOAD CASE</b> | 293         | $-3.599$     | 84.543                    | 4.103         | $-46.64$  | $-2.045$                  | 63.357     |
| <b>Max</b><br>My | 1627        | <b>18 COMBINATION LOAD CASE</b> | 46          | 1176.361     | $-2.543$                  | ÷.<br>108.006 | $-0.083$  | 163.156                   | $-4.093$   |
| Min My           | 1627        | <b>18 COMBINATION LOAD CASE</b> | 219         | 1161.699     | $-2.543$                  | 108.006       | $-0.083$  | $\blacksquare$<br>160.781 | 3.534      |
| <b>Max</b><br>Mz | 692         | <b>18 COMBINATION LOAD CASE</b> | 226         | $-6.264$     | 323.545                   | $-2.012$      | $-0.316$  | $-2.33$                   | 373.504    |
| Min Mz           | 20          | <b>18 COMBINATION LOAD CASE</b> | 39          | 940.302      | $\blacksquare$<br>258.917 | 0.466         | 0.439     | $-0.331$                  | $-470.059$ |

**Table 6**

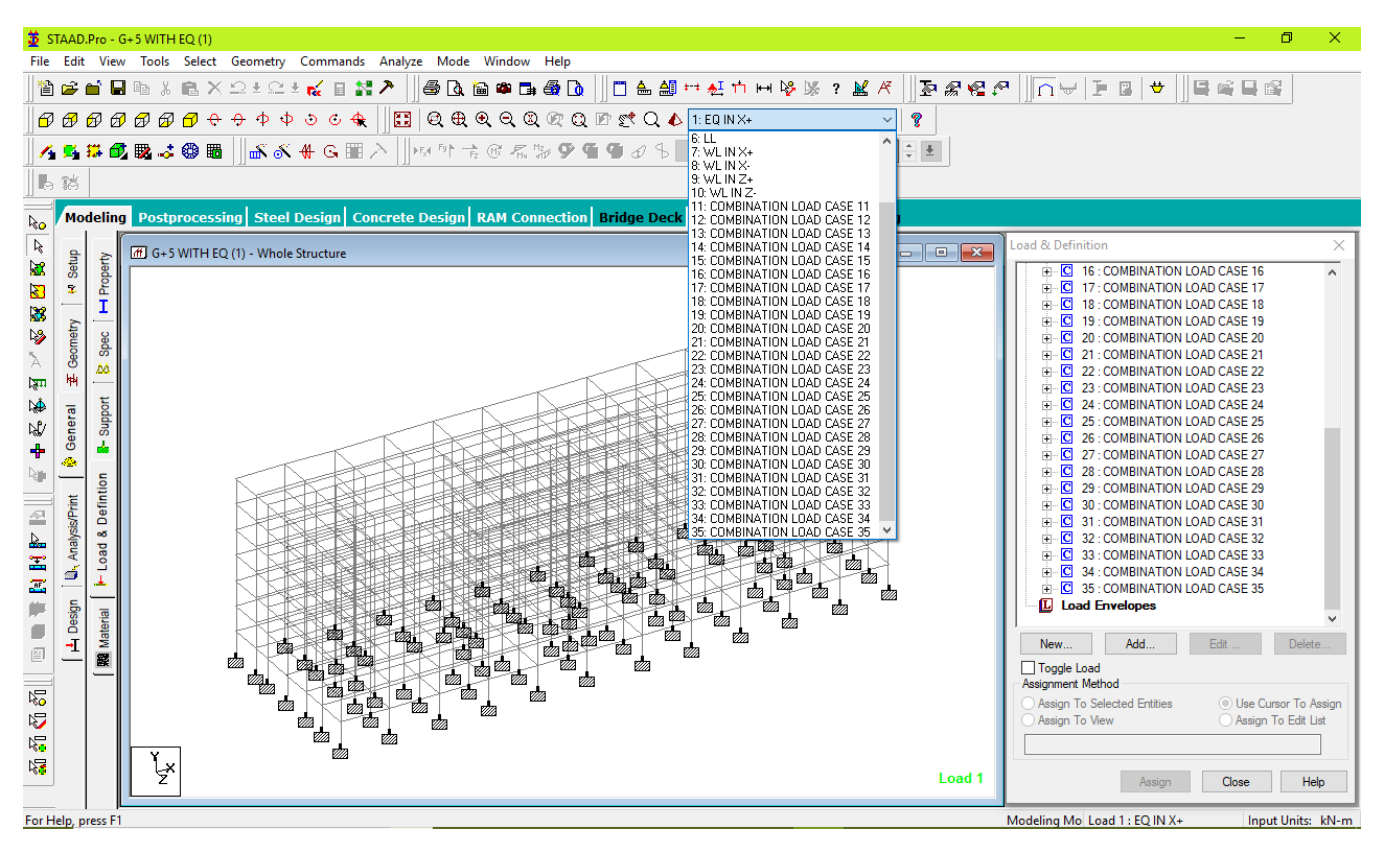

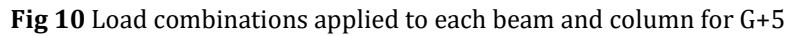

From the results shown in fig 11 obtained from the applied loads& load combinations the failed beams and columns displacements ,reaction loads, shear force and bending moments are considered .A redesign of the existing structural properties have been proposed to sustain the loads.

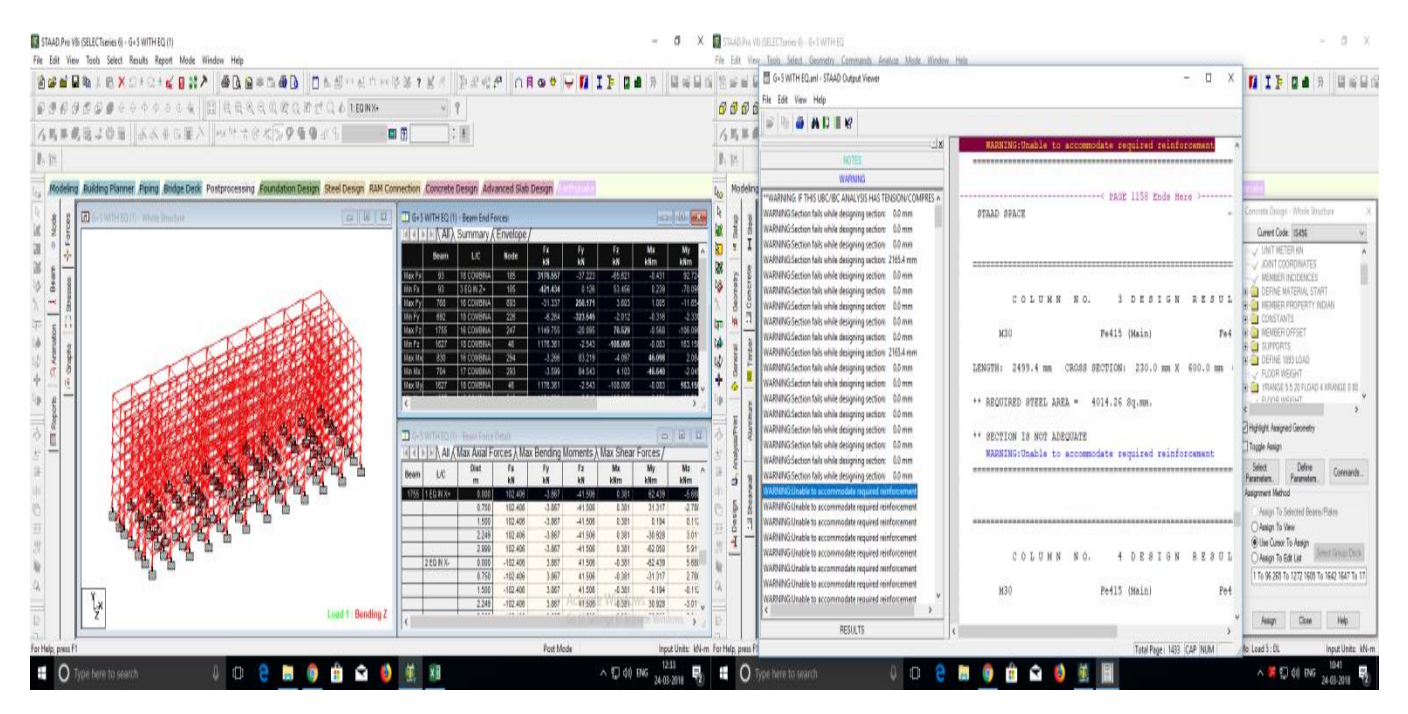

**Fig 11** Results obtained after applying load combinations for G+5

For redesign of the existing structure (fig 12), the following sectional properties have been modified:-

Proposed Column Size - 600 X 300 MM, 600 X 300 MM, 400 X 300 MM, 350 X 300 MM, 450 X 300 MM

Proposed Beam Size - 500 X 230 MM, 450 X 300 MM  $\frac{1}{20}$  STAAD.Pro - G+5 WITH EO (1) File Edit View Tools Select etry Commands Analyze  $G_{\text{max}}$ Mode Window Help GGBB&%©XΩ±Ω±๙๏ஜ♪∥@QG®B@Q│∥O&@H&nHV%?&K│∏2x8QP│∏∩⊌|FQ|●│∥QQQQ  $\hat{P}$ KS#CR3®⊞ AKK GEA MORTECK DO 1945 国图  $\div$   $\pm$  $\mathbb{R}$   $\infty$ Modeling Post nal Steel Desianl Cor **crete Design | RAM Connection | Bridge Deck | Adva**ı  $\overline{\mathbf{r}_{\mathbf{0}}}$ 19 中心冲出 > 冷酸因或 2 et Setup  $\sqrt{a}$ h H Property **∲General E** Geometry **S** Spec Section Reta Angle **Support Dafi** Sa Rect 0.60<br>Rect 0.40<br>Rect 0.35<br>Rect 0.50<br>Rect 0.50 L, Analysis/Print + Load & Defintion Highlight Assigned Geometry  $Fddt$ Del A Design Iaterial **Malance** Section Database Define Materials... Thickness. User Table.  $\frac{2}{100}$ Assignment Method ◉ Use Cursor To Assign<br>◯ Assign To View 建造船船 ad Real ○ Assign To Edit List چا Load 1 Assign Close Help For Help Modeling Mo Load 1 : EQ IN X+ Innut Unite: kN-m

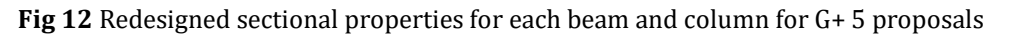

# **REFERENCES**

[1] Design and Practical Limitations in Earthquake Resistant Structures and Feedback. INTERNATIONAL JOURNAL OF CIVIL ENGINEERING AND CIVIL ENGINEERING (IJCIET), Volume 5, Issue 6, June (2014), pp. 89-93

[2] Comparison of design results of a Structure designed using STAAD PRO and ETABS Software, INTERNATIONAL JOURNAL OF CIVIL AND STRUCTURAL ENGINEERING, Volume 2, No 3, 2012

[3] Analysis of multi storey building with precast load bearing walls. INTERNATIONAL JOURNAL OF CIVIL AND STRUCTURAL ENGINEERING, Volume 4, No 2, 2013

[4] Analysis and Design of shopping mall against lateral forces. INTERNATIONAL JOURNAL OF ENGINEERING SCIENCE INVENTION, Volume 3 Issue 4 April 2014.

[5] Lateral Load Analysis of Shear Wall and Concrete Braced Multi-Storeyed R.C Frame with the Effect of Ground Soft Storey. INTERNATIONAL JOURNAL OF APPLIED SCIENCES AND ENGINEERING RESEARCH, Vol. 2, Issue 09, 2014.

[6] Behaviour of multistoried building under the effect of wind load. INTERNATIONAL JOURNAL OF APPLIED SCIENCES AND ENGINEERING RESEARCH, Vol. 1, Issue 4, 2012.

# **BIOGRAPHIES**

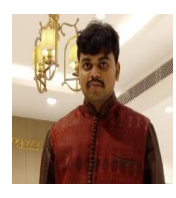

DOREDLA NAGARAJU M.Tech [SE] ,MBA ,MISTE, AMIE ,Jr.AM.ASCE, Assistant Professor, Department of Civil Engineering, Narasaraopeta Engineering College [Autonomous], Narasaraopet, Andhra Pradesh,India.

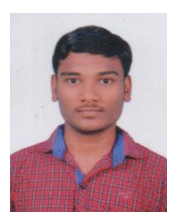

#### GRANDHI SAI KUMAR

B.Tech, Department of Civil Engineering, Narasaraopeta Engineering College [Autonomous], Narasaraopet, Andhra.

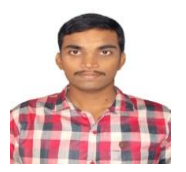

# KOTHAMASU AKHIL

B.Tech, Department of Civil Engineering, Narasaraopeta Engineering College [Autonomous], Narasaraopet, Andhra Pradesh, India.

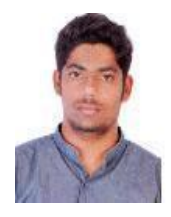

#### SIRIKONDA SRIKANTH

B.Tech, Department of Civil Engineering, Narasaraopeta Engineering College [Autonomous], Narasaraopet, Andhra Pradesh, India.

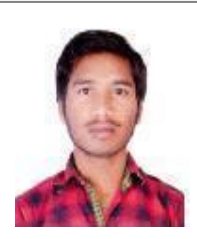

# TANGIRALA PRASAD

B.Tech, Department of Civil Engineering, Narasaraopeta Engineering College [Autonomous], Narasaraopet, Andhra Pradesh, India.

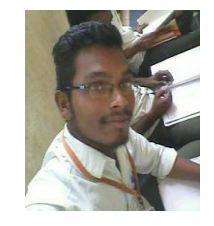

# KOLLI RAMA KOTESWARA RAO

B.Tech, Department of Civil Engineering, Narasaraopeta Engineering College [Autonomous], Narasaraopet, Andhra Pradesh, India.